# **Software**<sup>4G</sup>

## **Adabas System Coordinator**

**Adabas System Coordinator Online Services**

Version 7.4.2

September 2009

# Adabas System Coordinator

This document applies to Adabas System Coordinator Version 7.4.2 and to all subsequent releases.

Specifications contained herein are subject to change and these changes will be reported in subsequent release notes or new editions.

Copyright © Software AG 2009. All rights reserved.

The name Software AG, webMethods and all Software AG product names are either trademarks or registered trademarks of Software AG and/or Software AG USA, Inc. Other company and product names mentioned herein may be trademarks of their respective owners.

## **Table of Contents**

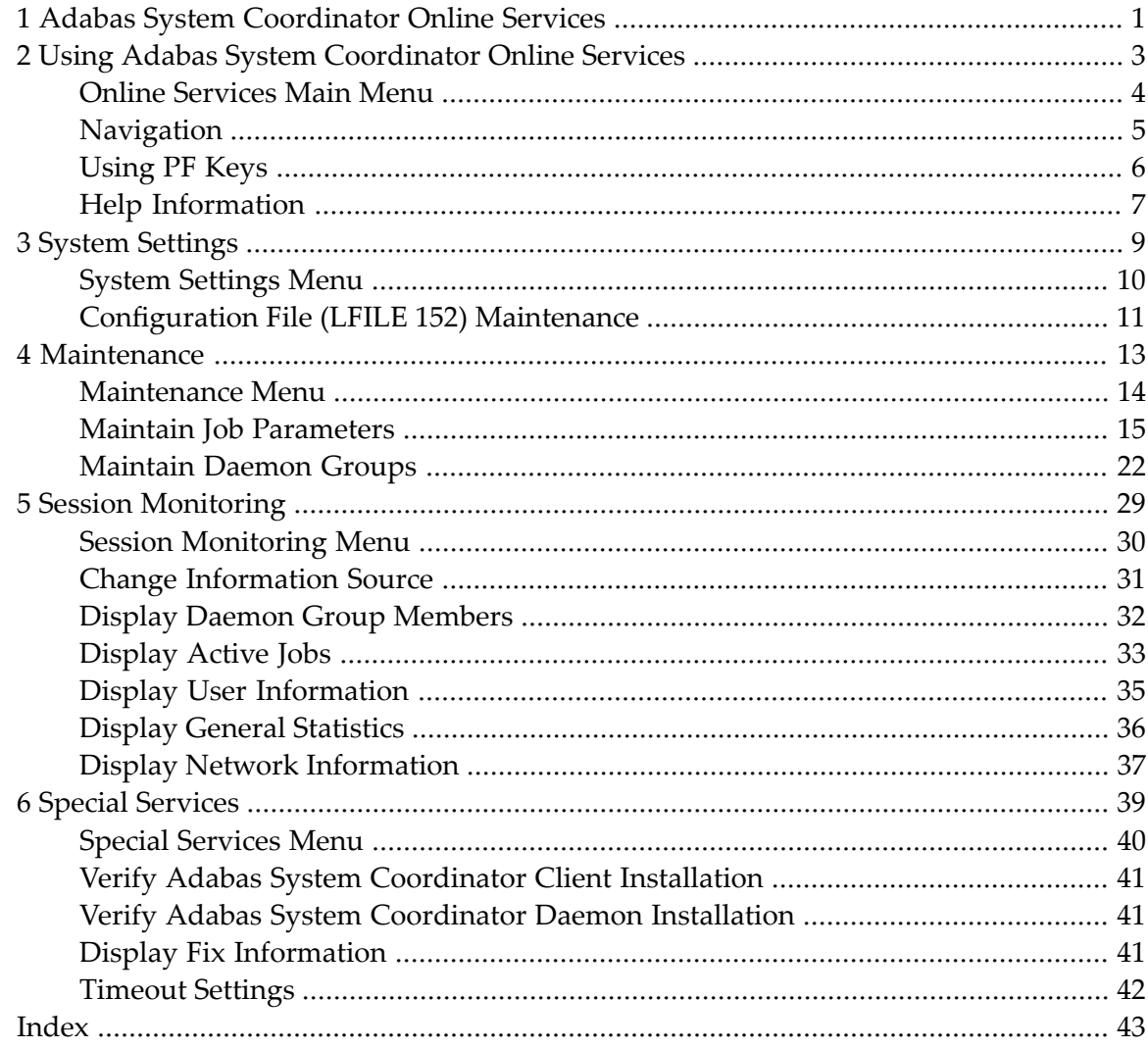

# <span id="page-4-0"></span>**1 Adabas System Coordinator Online Services**

This document describes the Adabas System Coordinator Online Services application (SYSCOR).

The following topics are provided:

- **Using Adabas System [Coordinator](#page-6-0) Online Services**
- **System [Settings](#page-12-0)**
- **[Maintenance](#page-16-0)**
- **Session [Monitoring](#page-32-0)**
- **Special [Services](#page-42-0)**

## <span id="page-6-0"></span> $\overline{2}$ **Using Adabas System Coordinator Online Services**

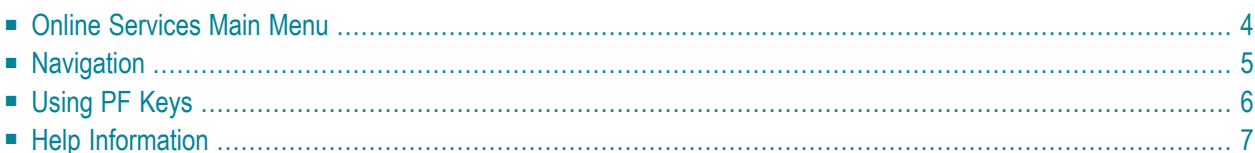

<span id="page-7-0"></span>This section describes the Adabas System Coordinator Online Services application SYSCOR.

### **Online Services Main Menu**

#### **To invoke Adabas System Coordinator Online Services**

log on to SYSCOR and enter the command MENU.

During logon to SYSCOR, the application will determine its current run mode. Run mode can be any of the following:

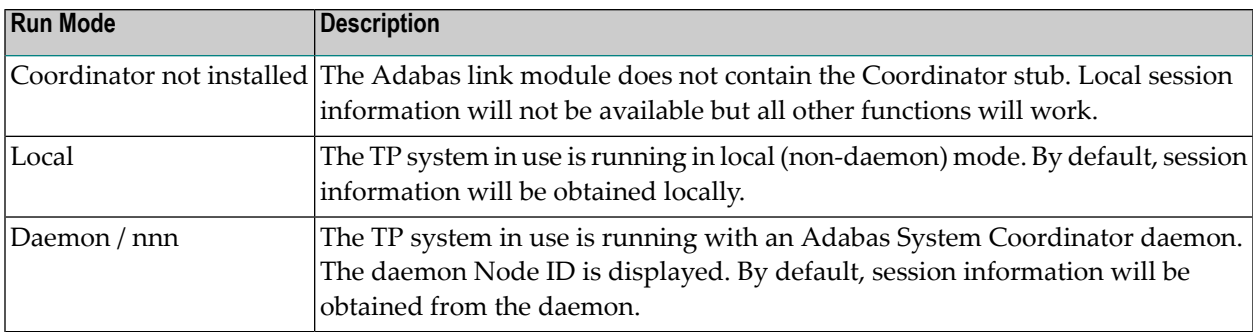

The run mode will be displayed on an Environment Information screen at logon. This screen also shows information about the current Adabas System Coordinator daemon, if one is used. It is displayed before the main menu appears.

The Main Menu screen will then appear:

```
11:45:07 ***** A D A B A S SYSTEM COORDINATOR 7.4.2 ***** 2002-09-09
                        - Main Menu - C1MAINM1
        Runmode:Local Session: Local 
                Code Service
 ---- ------------------
                 0 System Settings
                 1 Maintenance
                 2 Session Monitoring
                 3 Special Services
                 4 About System Coordinator
                 . Exit
                 ---- ------------------
           Code..: _
```
 You can easily switch around the tools for Fastpath, Vista etc by use of the PF Keys shown, or use the codes COR, AFP, AVI, AAF, ATM as commands - anytime.  $Common and ==$ Enter-PF1---PF2---PF3---PF4---PF5---PF6---PF7---PF8---PF9---PF10--PF11--PF12 Help Exit COR AFP AVI AAF ATM Vers

The following options are available:

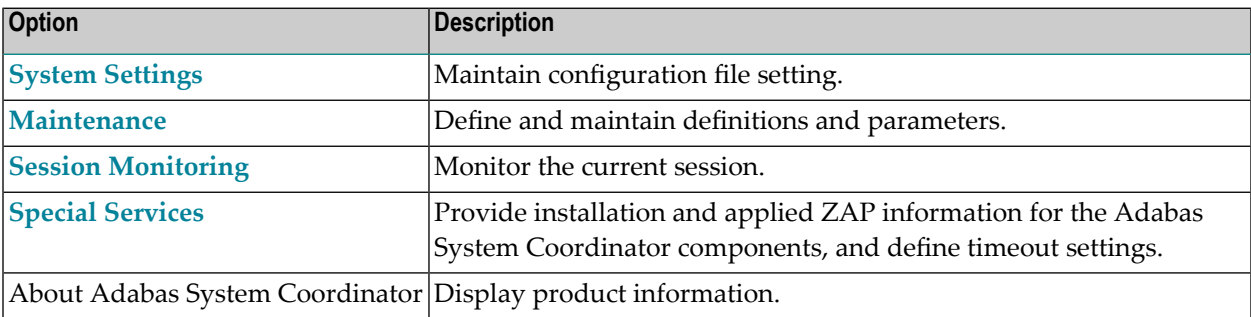

## <span id="page-8-0"></span>**Navigation**

You can access screens in two ways:

- sequentially by selecting a menu service and entering it in the Code field; or
- directly by typing a numerical command on the command line.

For example, entering the command 1.1 on the command line directly accesses the Job Parameters screen within the Maintenance function without first accessing the Maintenance menu.

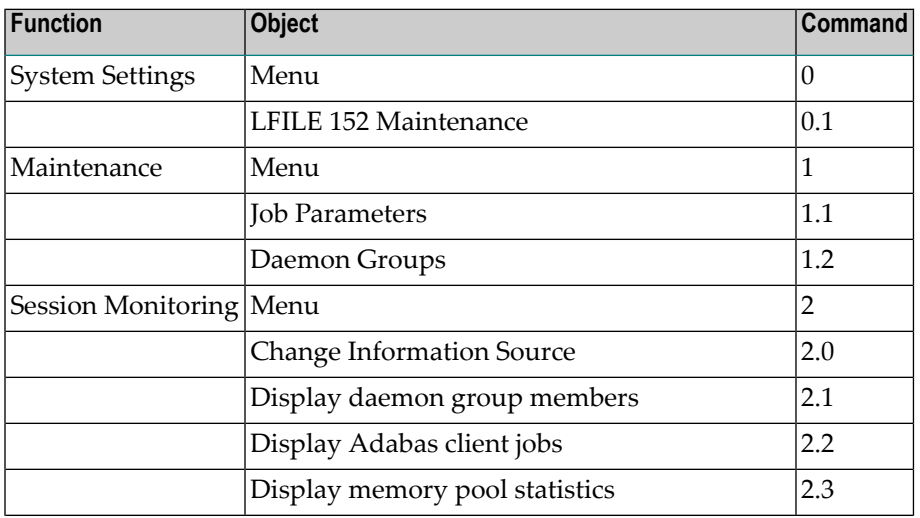

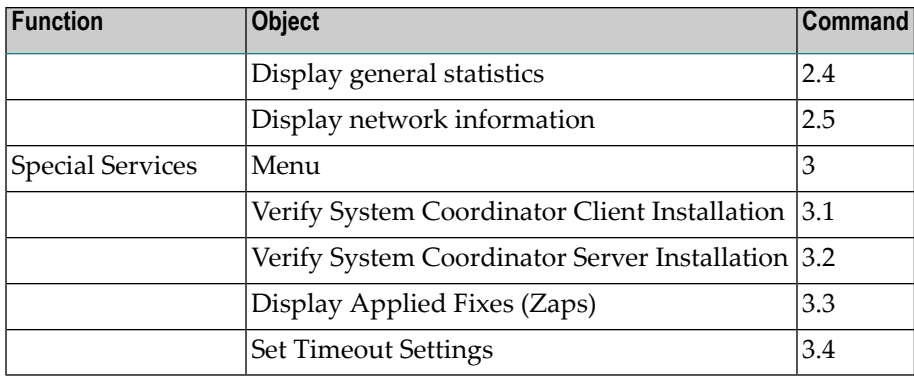

## <span id="page-9-0"></span>**Using PF Keys**

SYSCOR uses PF keys for various actions. Key functions are standard throughout the system, wherever possible. The PF keys that apply to each screen are indicated at the bottom of the screen.

The following keys apply throughout the system:

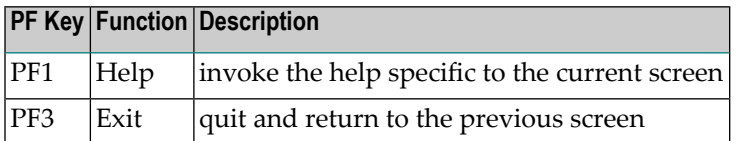

The following keys apply generally, depending on the type of action or function in use:

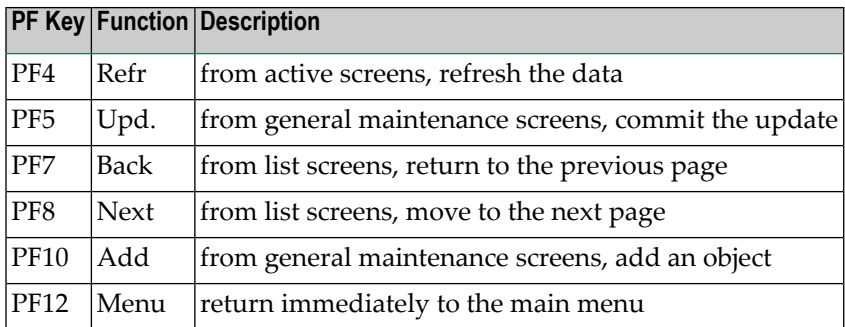

## <span id="page-10-0"></span>**Help Information**

#### **To invoke Adabas System Coordinator help information**

■ Press PF1.

The help screen that appears applies to the current screen and may comprise several pages. From each help screen, you can access lower level options or return to previous, higher levels.

You can navigate by entering

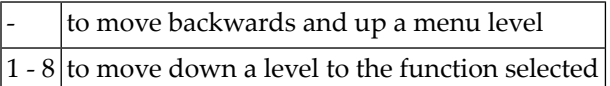

If the help screen comprises multiple pages, you can enter

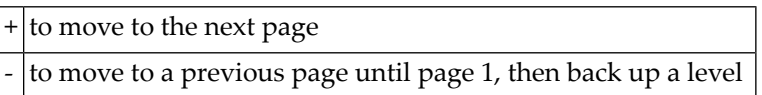

## <span id="page-12-0"></span> $3$ **System Settings**

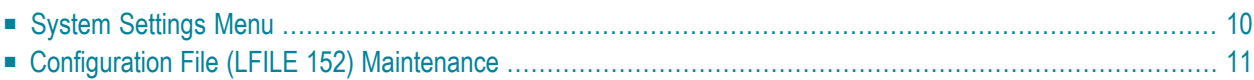

<span id="page-13-0"></span>This function is used to maintain the Adabas System Coordinator configuration file.

## **System Settings Menu**

#### **To display the System Settings menu**

Select service 0 from the main menu.

```
08:31:00 ***** A D A B A S SYSTEM COORDINATOR 7.4.2 ***** 2002-09-09
                  - System Settings - C10000M1 
            Code Service
 ---- ---------------------
            1 LFILE 152 Maintenance
            . Exit<br>---- -----
                   ---- ---------------------
       Code..: _
 Command ==>
 Enter-PF1---PF2---PF3---PF4---PF5---PF6---PF7---PF8---PF9---PF10--PF11--PF12
 Help Exit Menu
```
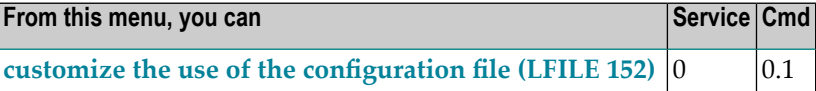

## <span id="page-14-0"></span>**Configuration File (LFILE 152) Maintenance**

#### **To customize the use of LFILE 152**

1 Select service 1 from System Settings menu or enter the command 0.1 on a command line.

```
+--------------------------------------------------------------+
 | 18:24:45 LFILE 152 Maintenance 2003-04-30 |
                               U1LFILM2
| |
Current Settings for LFILE 152:
| |
 Original LFILE = ( 152 , 135 , 18 )Current LFILE = ( 152 , 135 , 18 )(effective only for this Natural session)
| |
 Default pop-up settings:
 Do you want to see this window again ?
              | - for the current SYSAVI session... Y |
              - for future SYSAVI sessions....... Y
| |
         PF3 Exit PF5 Update/Confirm
| |
+--------------------------------------------------------------+
```
The LFILE 152 Maintenance window appears.

In the Original LFILE field, the database and file number are displayed for the configuration file that was allocated to LFILE 152 at the start of your current SYSCOR session.

These values were allocated to LFILE 152 using the static Natural parameter NTFILE ID=152,.. or the dynamic Natural parameter LFILE=(152,..). For more information about specifying LFILE 152, see the installation instructions relevant to your operating system.

2 In the Current LFILE field, you can change the database and file number to access a different configuration file.

Specify the new configuration file database and file number, if necessary.

3 Review the default settings.

The LFILE 152 Maintenance window is displayed whenever an online services function is selected that accesses the configuration file, making it possible for the user to access multiple configuration files from within a single Natural session.

You may choose to deactivate the LFILE 152 Maintenance window and thus the possibility of changing the configuration file for just the current session or for all future sessions.

Regardless of the options you choose, you can always modify those choices by invoking the LFILE 152 Maintenance function from System Settings.

<span id="page-16-0"></span>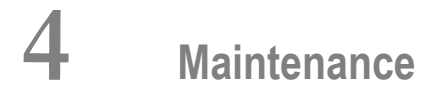

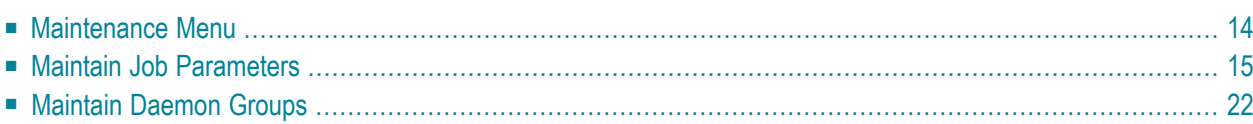

This service is used to define and maintain the parameters and definitions that are required by Adabas System Coordinator.

## <span id="page-17-0"></span>**Maintenance Menu**

#### **To display the Maintenance menu**

Select service 1 from the main menu.

**Note:** The Current LFILE 152 Settings window may appear before the Maintenance menu. See the section **System [Settings](#page-12-0)** for more information.

```
08:31:59 ***** A D A B A S SYSTEM COORDINATOR 7.4.2 ***** 2002-09-09
                        - Maintenance - C11000M1
                     Code Service
                     ---- ----------------------------
                      1 Job Parameters
                      2 Daemon Group Parameters
                      . Exit
                                    ---- ----------------------------
              Code..:
Command \RightarrowEnter-PF1---PF2---PF3---PF4---PF5---PF6---PF7---PF8---PF9---PF10--PF11--PF12
    Help Exit Refr Add Menu
```
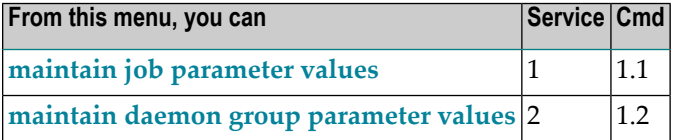

## <span id="page-18-0"></span>**Maintain Job Parameters**

This function is used to define/maintain job parameters for jobs that use Adabas System Coordinator services.

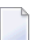

**Note:** See section Parameters for a complete description of all job parameters.

**Note:** Job parameters are shared between all installed optional products, and can be defined by any of the administration applications (SYSCOR, SYSAVI, SYSAFP, SYSATM).

- List Job [Parameters](#page-18-1)
- Add a Job [Parameter](#page-19-0)
- Maintain a Job [Parameter](#page-24-0)

#### <span id="page-18-1"></span>**List Job Parameters**

#### **To display a list of existing jobs**

Select service 1 from the Maintenance menu or enter the command  $1.1$  on the command line.

```
08:47:45 ***** A D A B A S SYSTEM COORDINATOR 7.4.2 ***** 2002-09-09
                      - Maintain Job Parameters List - C11000M1
                                                     <-- Reposition -->
                                                     Job Type:________
                                                    Name:
                         SysCo Cluster 
 C Job Type Job Name Group Name Service Name
 _ Batch *DEFAULT
 _ CICS Cluster DAEFCI18 PRODGRP PRODCICS
 Mark with (D)isplay,(M)odify,(P)urge,(R)ename,(C)opy,(O)verrides
 Command \equiv >
Enter-PF1---PF2---PF3---PF4---PF5---PF6---PF7---PF8---PF9---PF10--PF11--PF12
     Help Exit Refr Add Prods Menu
```
Press PF11 to view the products for which a job parameter is currently defined. From the next screen you can press PF11 again to select a product in order to modify the parameters related to that product.

Press PF8 to move to the next page, or use the Reposition field to position anywhere within the list.

#### <span id="page-19-0"></span>**Add a Job Parameter**

#### **To add a new job definition**

1 Press PF10 from the Maintain Job Parameters screen.

The following window will appear:

```
+------------------------------------+
! 09:24:13 Add 2003-05-16 !
! Job Parameters C11110M1 !
! I have a set of the set of the set of the set of the set of the set of the set of the set of the set of the
! Job Name: ________ !
! (D= Default for Job Type) !
! I have a set of the set of the set of the set of the set of the set of the set of the set of the set of the
! Batch !
! _ COM-PLETE !
! _ CICS Cluster !
! \_ CICS !<br>! \_ MS/DC !
           \qquad \qquad \text{IMS/DC} \qquad \qquad \text{!}! _ UTM !
\frac{1}{2} TSO \frac{1}{2}\blacksquare \blacksquare \blacks! _ TIAM !
! \qquad \qquad None above !
! Mark to Select a Job Type !
! I have a set of the set of the set of the set of the set of the set of the set of the set of the set of the
! Command ==> !
! PF1 Help PF3 Exit !
! I have a set of the set of the set of the set of the set of the set of the set of the set of the set of the
      +------------------------------------+
```
2 In the field Job Name, enter the name of the job to be added.

**Note:** If you enter the value D in this field, a default job name will be assigned according to the job type defined for the job.

 $\overline{g}$ 

**Note:** Default job definitions are not available for job type CICS Cluster.

3 Select a job type for the job from the list provided.

Each different job type has different characteristics and it is therefore important to select the correct type.

**Note:** Select the job type "CICS" if CICS/MRO is to be used without dynamic transaction routing or for other CICS environments. Select the job type "CICS Cluster" if CICS/MRO is to be used with dynamic transaction routing.

If you mark the selection "None of the above", another selection window will appear with additional job types. If you need to use any of these, contact Software AG for advice.

4 After selecting a job type, press ENTER. In the following example, the job type "CICS Cluster" was selected which results in the following screen being displayed:

```
16:14:13 ***** A D A B A S SYSTEM COORDINATOR 7.4.2 ***** 2002-09-09
                           - Add Job Parameters - C11110M3
Runmode: Local Session: Local Session: Local Session: Local Session: Local Session: Local Session: Local Session: Local Session: Local Session: Local Session: Local Session: Local Session: Local Session: Local Session: Loc
Job Type: CICS Cluster
     Job Name...................................: CICSP*_
                                                     (D = Default for Job Type)
     Estimated Client Sessions..................: 1000
     Fixed Memory Pool Size (k).................: 256
     Managed by Daemon..........................: Y (Y/N)
        Daemon Group Name........................: PRODGRP
         Clustered Application Service Name.....: CICSPROD
         Daemon manages Terminal Sessions only..: X
            or manages All Sessions..............
     Adabas Activity - Maximum Idle Times
        for Terminal Sessions.......................... 3600 S (S/M/H/D)
                   give response 9: Y (Y/N) up to: 0 seconds later
        for Background Sessions...................
Common and ==>Enter-PF1---PF2---PF3---PF4---PF5---PF6---PF7---PF8---PF9---PF10--PF11--PF12
Help Exit Add More Menu
```
The initial parameter values set up for the new job are copied from those specified in the \*DEFAULT entry for the selected job type. If no default entry exists for the job type, then product default values are used.

5 In the field Job Name, enter the name of the job.

A job name may contain one or more asterisks (\*) to indicate a wild card. For example, the job parameter with the name  $CICS^*$ PR will be found by any job with the value "CICS" in positions 1-4 and the value "PR" in positions 7-8, no matter what the characters are in positions 5-6. If an asterisk (\*) is the last character in a job name, the remainder of positions in the name through the eighth are padded with asterisks.

Job parameters are always matched on type. The order of search within type is

- 1. Match on exact job name.
- 2. Match on wild card definitions.
- 3. Use the default for the job type, if one has been defined.

Note that the number of wild card job names defined for a job type has a direct effect on the number of Adabas commands needed to establish the job parameters at initialization. This is particularly relevant to batch jobs that process relatively few Adabas commands.

6 Enter/modify any of the following settings for the job:

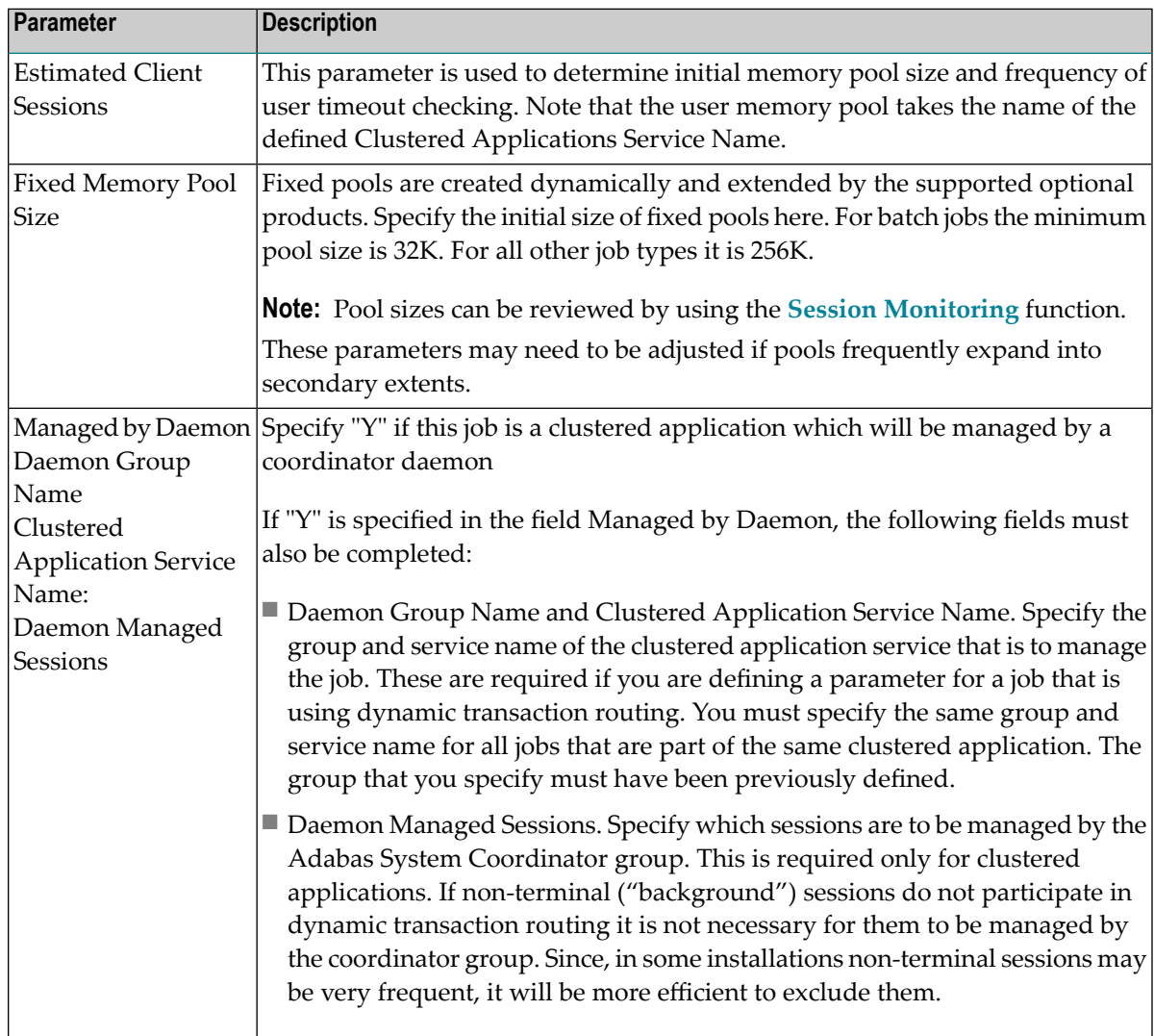

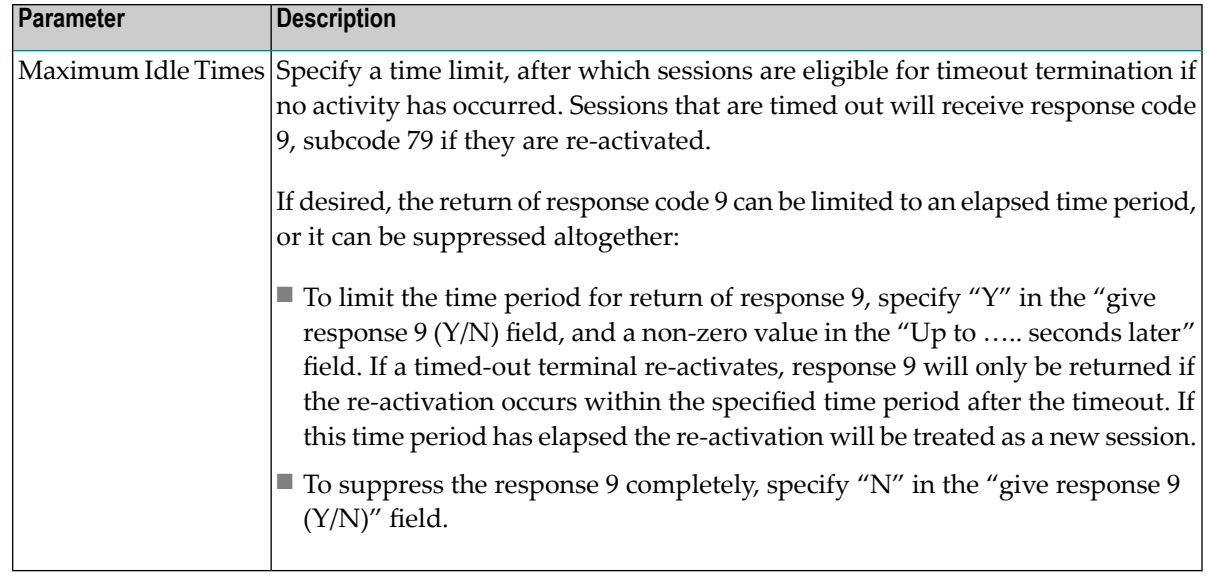

7 When you have entered all job parameter settings, press PF5 to save them. If required, additional optional command retry and debug settings can be entered by pressing PF10. The following screen will be displayed:

```
16:38:31 Job Parameters 2002-09-09
                   - Additional - U1SCJAM1
                    Code Service
                    ---- --------------
                     1 Command Retry
                     2 Debug Settings 
                     . Exit 
                    ---- --------------
              Code....: _
Command ==>
Enter-PF1---PF2---PF3---PF4---PF5---PF6---PF7---PF8---PF9---PF10--PF11--PF12
 Help Exit Menu
```
#### **Command Retry**

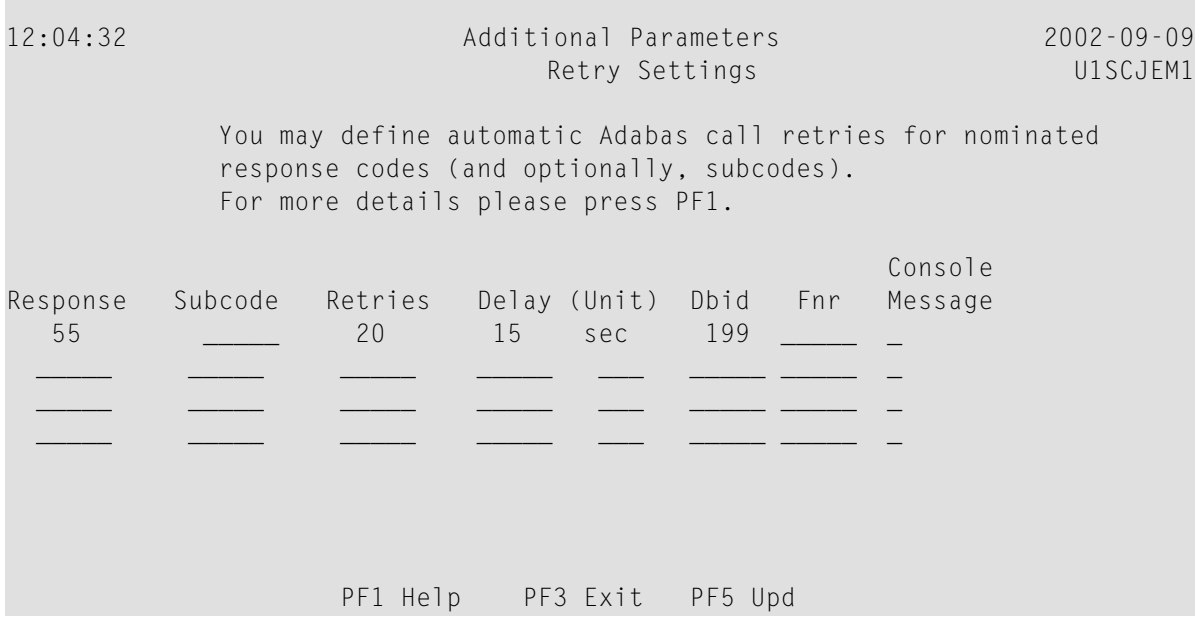

You can use this screen to define an automatic retry of Adabas commands that complete with a specified response and subcode. The command will be retried a specified number of times, until a zero response code is received. The calling application will received only the successful response.

Up to five response codes can be specified for a job. You can limit the number of retries to be attempted. You can also restrict the retry attempts to a specific data base and file number. You can specify a time delay between retries.

Enter "Y" in the Console Message column to get an operator message when a retry is attempted (the message is issued once only for each command retry).

In the above example, command retry is to be performed for response code 55, with a limit of 20 retrys, with a delay of 15 seconds between each retry, and retrys are only to be attempted for database 199.

#### **Command Debug Settings**

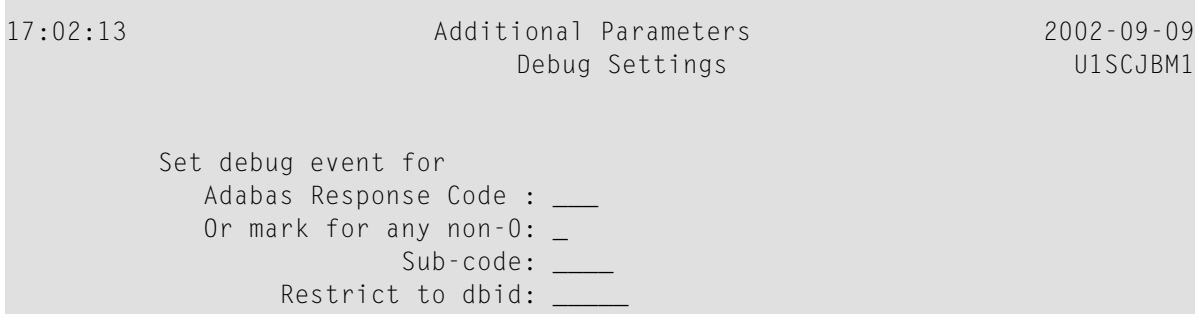

```
file number: _____
 Debug event action:
                 Snap off: X
         Snap user memory: _
  Snap all users memory: _
                       Mark One
                  PF1 Help PF3 Exit PF5 Upd
```
This feature can be used to assist in diagnosing problems with Adabas commands by generating a memory snap dump.

In the field Set Debug Event, enter values to indicate whether the dump is to be taken for a specific Adabas response code or for all non-zero response codes, whether the dump is to be restricted to a specific subcode, database and/or file number.

In the field Debug Event Action, select whether memory is to be dumped for a single user or for all users.

<span id="page-24-0"></span>**Caution:** The Snap All Users Memory option will create a large amount of output and  $\bigcirc$ therefore should only be used at the request of Software AG support.

#### **Maintain a Job Parameter**

#### **To maintain a job parameter**

Select it by entering one of the following options in column C on the Maintain Job Parameters screen:

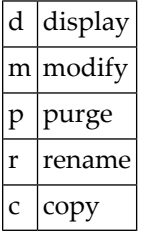

Display and modify will provide screens in which you can make modifications to the job parameters. See section Parameters for information on each parameter. For purge, rename, and copy, you are prompted to confirm the action to be taken.

## <span id="page-25-0"></span>**Maintain Daemon Groups**

This section describes how to add/maintain daemon groups.

Adabas System Coordinator daemon groups are used to manage clustered (multiregion or IBM Sysplex) applications.

The daemon group defines the types of applications to be managed and the Node IDs of the daemons (group members) that will manage those applications. One daemon must be active on each operating system image that hosts the application. Any application job can then be defined to this group using the Job Parameters function of SYSCOR, SYSAVI, SYSAFP, or SYSATM Online Services.

- Main [Menu](#page-25-1)
- Adding a Daemon Group [Definition](#page-26-0)
- [Maintaining](#page-27-0) a Daemon Group Definition
- [Defining](#page-28-0) SYSCO Files

#### <span id="page-25-1"></span>**Main Menu**

#### **To invoke the daemon group maintenance menu**

Select service  $2$  from the Maintenance menu or enter the command  $1.2$  on a command line.

```
09:20:09 ***** A D A B A S SYSTEM COORDINATOR 7.4.2 (I002) ***** 2004-03-08
               - System Coordinator Groups - C11200M1
Job Type:________
                          Cluster Facility
C Group Name Type SVC ID Name Members
PRODGRP Sysplex 234 PRODCLS 0
TESTADD Standard 111 0
Mark with D(isplay),M(odify),P(urge),R(ename),E(xpand),F(iles)
Common and ==>Enter-PF1---PF2---PF3---PF4---PF5---PF6---PF7---PF8---PF9---PF10--PF11--PF12
    Help Exit Refr Add Menu
```
The following information is provided on the System Coordinator Groups screen for each group:

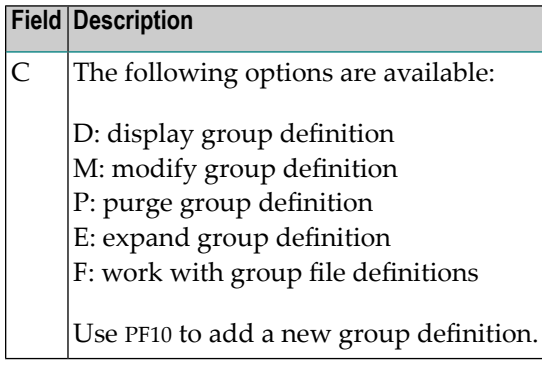

#### <span id="page-26-0"></span>**Adding a Daemon Group Definition**

#### **to add a new daemon group definition**

1 Press PF10 on the System Coordinator Group menu. The following screen will appear:

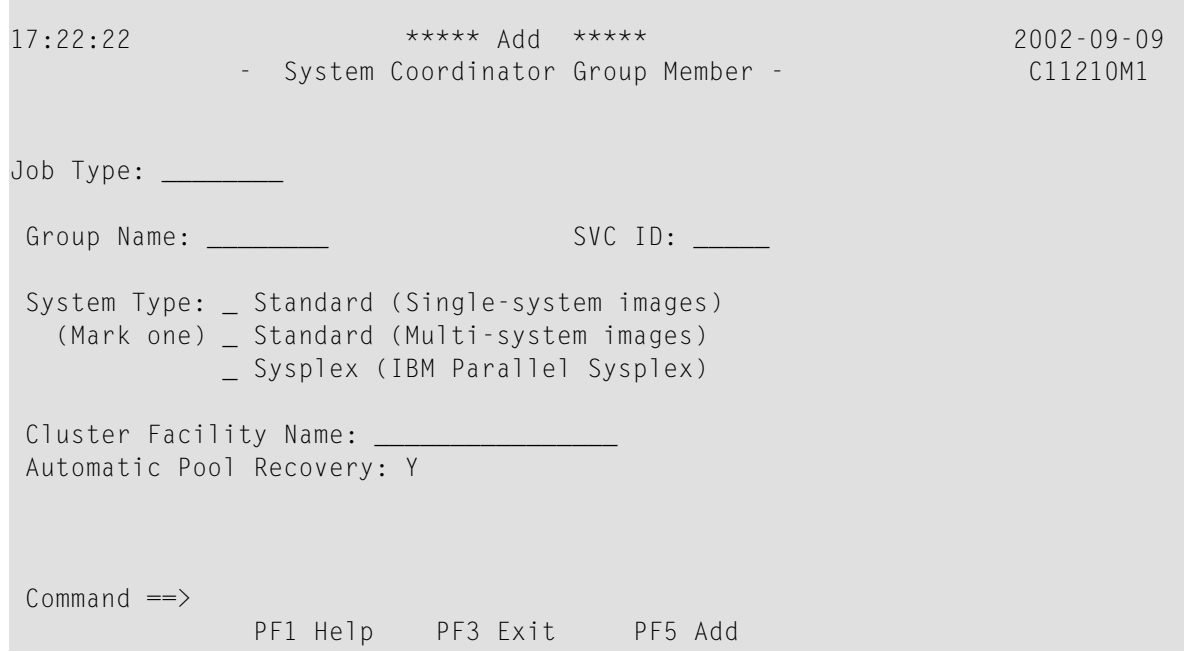

2 In the field Group Name, enter the name for the group.

The group name is used to control communication between Adabas System Coordinator daemon peers in an operating system cluster. For example, the daemons communicate using an XCF group with this name in an IBM parallel sysplex. This name must be specified in the job definition for Adabas options such as Adabas Fastpath or Adabas Vista.

3 In the field SVC ID, define the router (SVC) number that is used for communicating with the group (not applicable to BS2000 or z/VM systems).

This must be the same in all parts of a cluster.

- 4 In the fields System Type, specify whether the group is to coordinate:
	- A single system image.
	- Multiple system images without dynamic transaction routing. This is used to support coordinator daemons running Adabas Fastpath buffers across multiple system images. It does not support dynamic transaction routing across a Parallel Sysplex.
	- Multiple system images with dynamic transaction routing, using an IBM Parallel Sysplex.

If you select system type "sysplex", you must provide the name of the cluster facility used to record the global client list. In an IBM Parallel Sysplex, this is the name of the cache structure in the coupling facility as defined in the installation process.

- 5 In the field Automatic Pool Recovery, select whether or not automatic pool recovery is to be activated. This feature is recommended in that it ensures that, should a Adabas System Coordinator daemon fail for any reason, existing client session will continue to operate. When the daemon is restarted, it will recover the user pools from the failing daemon.
- 6 If you are running under BS2000, specify the global common memory pool using the additional parameters that appear in the Add System Coordinator Group Member window.

Specify a name, virtual start address, and size for the pool.

<span id="page-27-0"></span>The pool you specify is used for allocation of all shared user memory for clustered applications defined to this System Coordinator group.

#### **Maintaining a Daemon Group Definition**

#### **to maintain a daemon group member definition**

1 On the System Coordinator Group menu, enter 'e' in the C column adjacent to an entry in the Group Name column. The following screen will appear:

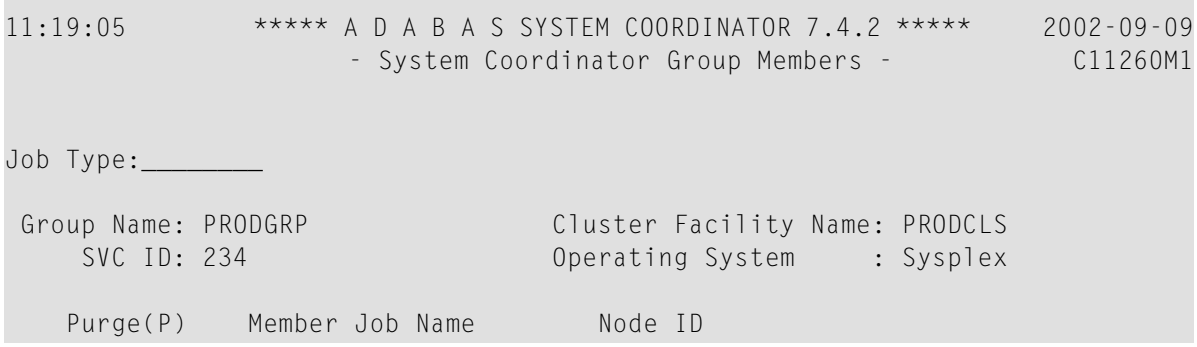

```
SYSC033 33
           SYSCO34 34
           SYSCO35 35
No records found for selection
Commonand ==>Enter-PF1---PF2---PF3---PF4---PF5---PF6---PF7---PF8---PF9---PF10--PF11--PF12
    Help Exit Refr Upd Add Add Menu
```
From this screen, you can

- purge a member by entering 'p' in the Purge column adjacent to the Member Job Name entry;
- update the member entry by pressing PF5; or
- add a new member entry by pressing either PF5 or PF10.
- 2 If you are adding a new group, you must add at least one member.

For each member, specify the following:

- Member Job Name: The name of the job or started task that will run the Adabas System Coordinator daemon (SYSCO).
- <span id="page-28-0"></span>■ Node ID: The Adabas Node ID (target) used to identify the daemon to the network.

#### **Defining SYSCO Files**

A System Coordinator group provides a central file-store facility that can be used by Adabas options such as the Adabas Transaction Manager. If an Adabas option requires a SYSCO file to be defined, its documentation will give details of the requirement.

A SYSCO file is a logical collection of records which are stored in an Adabas file. The file can be defined on any Adabas database. A database that contains a system file for job parameters will probably be a suitable location for your SYSCO file, since high availability is likely to be a requirement. A single database file can contain just one SYSCO file.

#### **to add a new SYSCO file definition for a daemon group**

1 To create a database file for use as a SYSCO file, run a standard ADALOD job, using input from the distribution tape. Sample job CORI050F can be edited according to site requirements, and used for this purpose.

2 On the System Coordinator Group menu, once you have defined your System Coordinator group, enter'f' in the C column adjacent to the appropriate entry in the Group Name column. The following screen will appear:

```
10:02:10 ***** A D A B A S SYSTEM COORDINATOR 7.4.2 (I002) ***** 2004-03-08
            - System Coordinator File Definitions - C11270M1
Runmode: Local Session: Local Session: Local
Group Name: CORGROUP
C File Name DB ID Fnr Description
Mark with D(isplay),M(odify),P(urge)
No records found for selection
Commonand ==>Enter-PF1---PF2---PF3---PF4---PF5---PF6---PF7---PF8---PF9---PF10--PF11--PF12
    Help Exit Refr Add Menu
```
3 Press PF10 to add a SYSCO file definition for this group. The following window will appear:

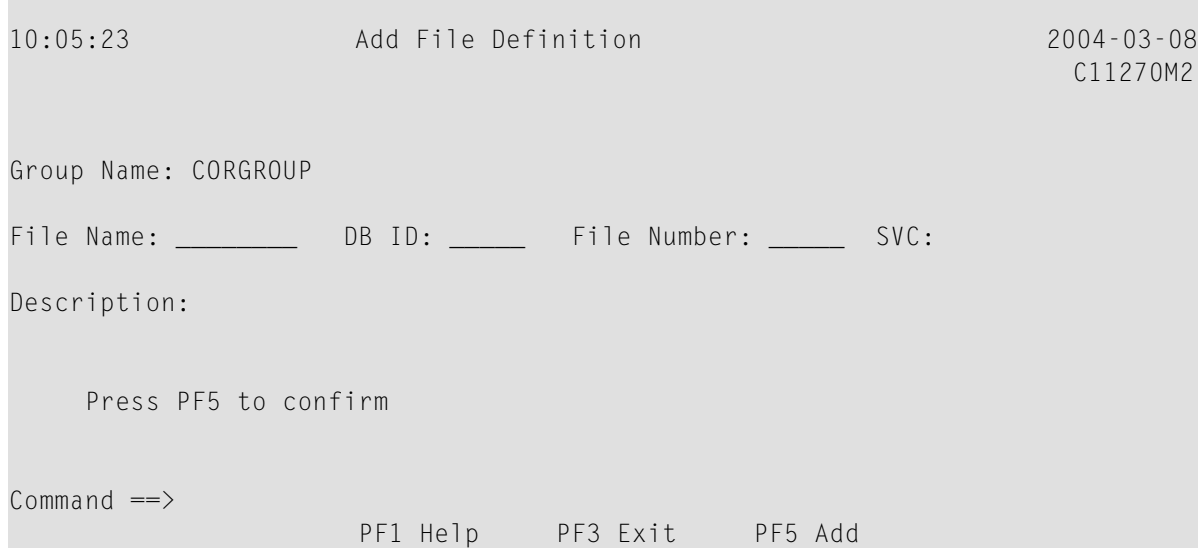

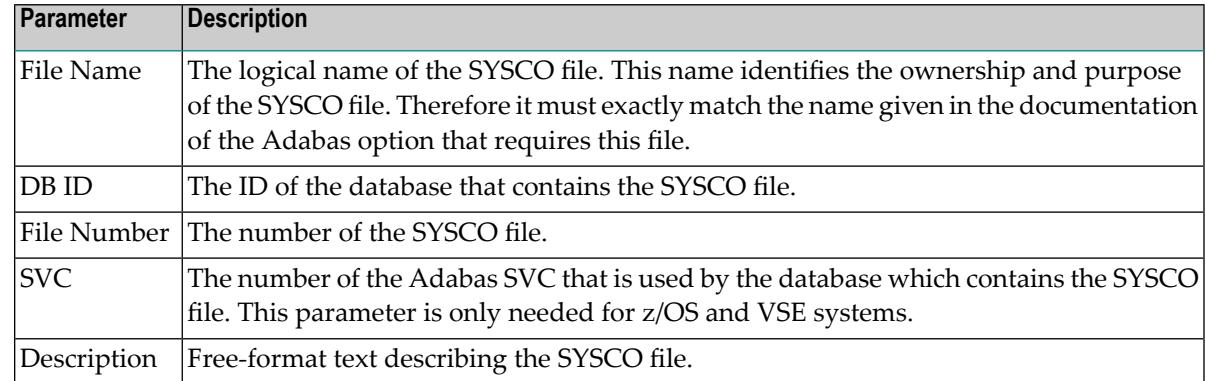

4 Enter values for the following parameters for the SYSCO file:

- 5 When you have entered the parameter settings, press PF5 to save them.
- 6 The SYSCO file is now ready for use. You might need to restart any software component that will rely on the newly defined file.

#### **to maintain a SYSCO file definition**

1 On the System Coordinator Group menu, enter 'f' in the C column adjacent to an entry in the Group Name column. The following screen will appear:

```
10:22:02 ***** A D A B A S SYSTEM COORDINATOR 7.4.2 (I002) ***** 
2004-03-08
                     - System Coordinator File Definitions - C11270M1
Runmode: Local Session: Local Session: Local Session: Local Session: Local Session: Local Session: Local Session: Local Session: Local Session: Local Session: Local Session: Local Session: Local Session: Local Session: Loc
Group Name: CORGROUP
C File Name DB ID Fnr Description
    ATMMTR 135 175 ATM MIGRATED TRANSACTION RECOR <== End of List
Mark with D(isplay),M(odify),P(urge)
Command ==>
Enter-PF1---PF2---PF3---PF4---PF5---PF6---PF7---PF8---PF9---PF10--PF11--PF12
      Help Exit Refr Add Menu
```
From this screen, you can

- $\blacksquare$  display a file definition by entering 'd' in the C column adjacent to the File Name entry;
- $\blacksquare$  modify a file definition by entering 'm' in the C column adjacent to the File Name entry;
- purge a file definition by entering 'p' in the C column adjacent to the File Name entry;
- add a new file definition by pressing PF10.
- 2 If you choose to display or modify a file definition, you will see a window of the same format as when you first defined the file. If you are modifying the definition, you must press PF5 after making your changes, to save them.

# <span id="page-32-0"></span>5

## **Session Monitoring**

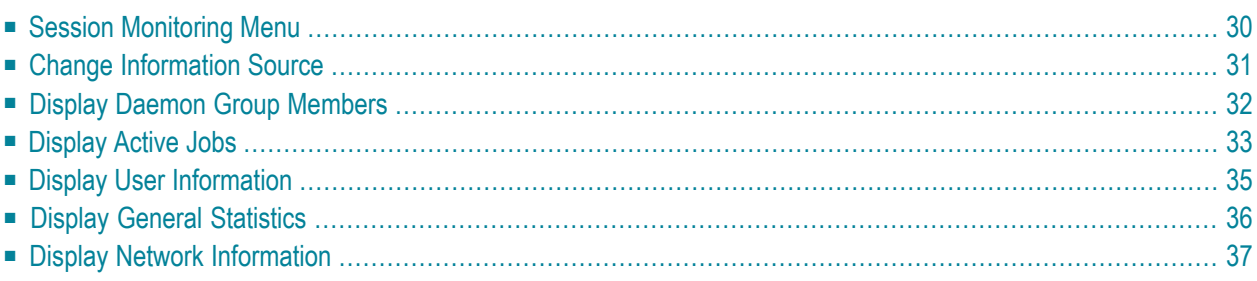

The Session Monitoring function can be used to obtain information anfd statistics on all applications being managed by the Adabas System Coordinator.

## <span id="page-33-0"></span>**Session Monitoring Menu**

#### **To display the Session Monitoring menu**

Select service 2 from the main menu.

17:57:50 \*\*\*\*\* A D A B A S SYSTEM COORDINATOR 7.4.2 \*\*\*\*\* 2002-09-09 - Session Monitoring - C12000M1 Runmode: Local Session: Local Session: Local Session: Local Session: Local Session: Local Session: Local Session: Local Session: Local Session: Local Session: Local Session: Local Session: Local Session: Local Session: Loc Code Service ---- ---------------------------- 0 Change Information Source 1 Daemon Group Members 2 Adabas Client Jobs 3 Memory Pool Statistics 4 General Statistics 5 Network Display . Exit Exit ---- ---------------------------- Code .. \_  $Common and ==$ Enter-PF1---PF2---PF3---PF4---PF5---PF6---PF7---PF8---PF9---PF10--PF11--PF12 Help Exit Menu

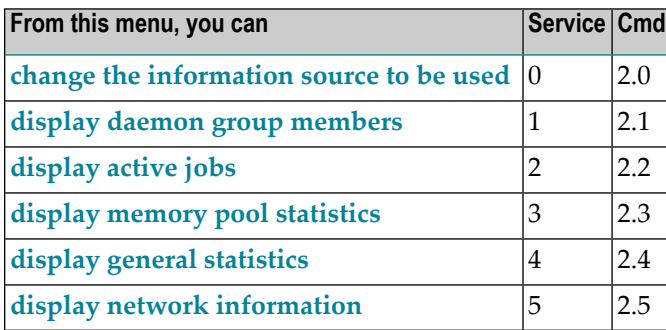

All session monitoring requests will be directed to the current information source as displayed in the Session field at the top of the screen. By default this will be either your local client session when you are running in Local (non-daemon) mode. If you are running in daemon mode, monitoring requests will be directed to your coordinator daemon.

### <span id="page-34-0"></span>**Change Information Source**

This option can be used to route monitoring requests to any active coordinator daemon (see screen below).

**To access the Change Information Source screen from the Session Monitoring menu**

Select service  $0$  or enter the command  $0.1$  on a command line.

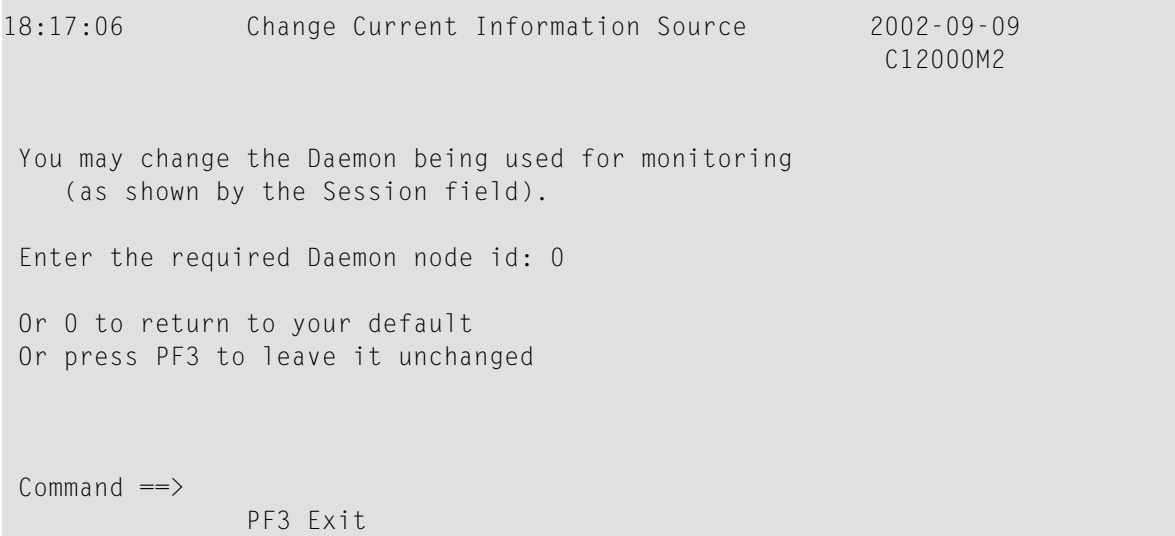

## <span id="page-35-0"></span>**Display Daemon Group Members**

#### **To display the daemon group members screen from the Session Monitoring menu**

Select service 1 or enter the command 2.1 on a command line.

```
11:50:41 ***** A D A B A S SYSTEM COORDINATOR 7.4.2 ***** 2002-09-09
                    - Display Daemon Group Members - C12100M1
                               Start Time <-----Cluster Moves---->
Coordinator Name Node System (HH:MM:SS) Users Total Ave.Size<br>SYSC033 33 ABCD 11:40.36 3 0 0
SYSCO33 33 ABCD 11:40.36 3 0 0<br>SYSCO34 34 EFGH 11:40.46 0 0 0
                                 11:40.46End of List
Command \RightarrowEnter-PF1---PF2---PF3---PF4---PF5---PF6---PF7---PF8---PF9---PF10--PF11--PF12
     Help Exit Refr Menu
```
The screen shows the daemons that are active in the coordinator group. A coordinator daemon node must be specified for this option because node information is kept in the daemon, not in the local client.

The following informaiton is provided:

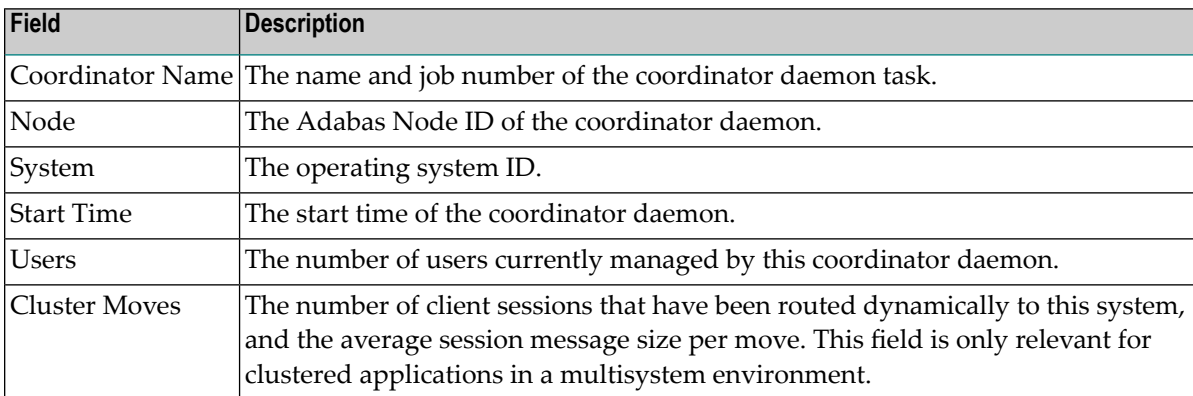

## <span id="page-36-0"></span>**Display Active Jobs**

#### **To display the Active Jobs screen from the Session Monitoring menu**

Select service 2 or enter the command 2.2 on a command line.

```
18:25:36 ***** A D A B A S SYSTEM COORDINATOR 7.4.2 ***** 2002-09-09
                        - Display Active Jobs - C12200M1
Runmode: Local Session: Daemon / 36
                                       Start Time Maximum
C Service Job Name Job Num. Appl.ID (HH:MM.SS) Users Concurrent
_ CICSPOOL CICSP001 C12218 CICSAP1 11:40:36 23 1
_ CICSPOOL CICSP002 C12219 CICSAP2 11:42:45 23 1
Mark with D(etail),S(nap),M(emory Pools),U(sers)
End of List
Commonand ==>Enter-PF1---PF2---PF3---PF4---PF5---PF6---PF7---PF8---PF9---PF10--PF11--PF12
     Help Exit Refr Menu and the Menu and the Menu and the Menu and the Menu and the Menu and the Menu and the Menu
```
This screen shows the TP monitors and other tasks that are currently active and managed by Adabas System Coordinator. The following fields are displayed:

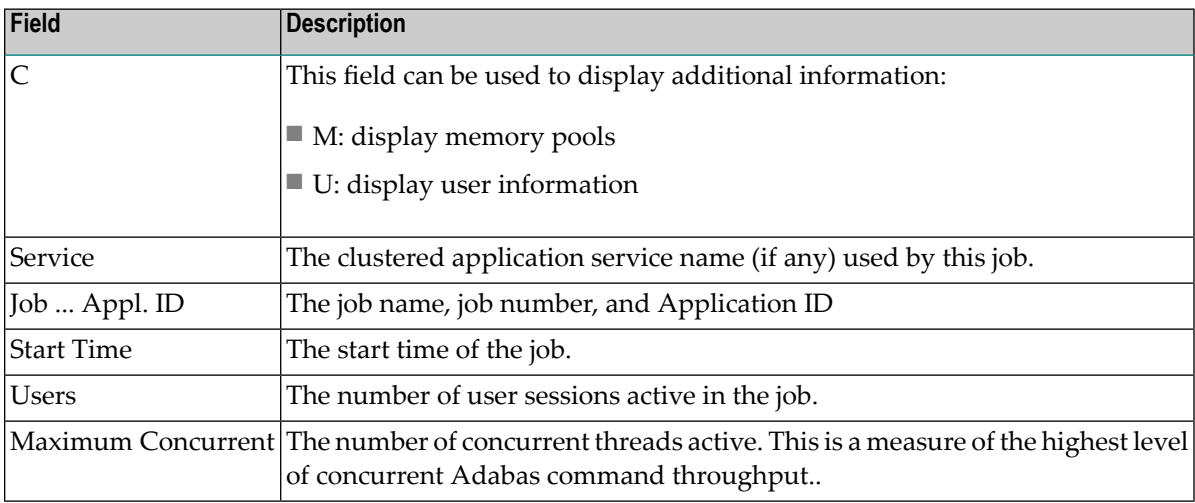

#### <span id="page-37-0"></span>**Display Memory Pools**

Selecting Memory Pool Statistics results in the following screen being displayed:

12:06:17 \*\*\*\*\* A D A B A S SYSTEM COORDINATOR 7.4.2 \*\*\*\*\* 2002-09-09 - Display Memory Pool Information - C12400M1 Pool Free Free C Node Job Name Pool Name Extents Size(k) Memory (k) Elements Type \_ 36 CICSP001 F7408320 0 256 251.5 32 O \_ 36 CICSP002 F7408320 0 256 251.5 32 P \_ 36 CICSP001 PRIVATE 0 256 209.6 10 O \_ 36 CICSP002 PRIVATE 0 256 209.6 10 P \_ 36 CICSP001 PRODCICS 0 50 47.1 1 O \_ 36 CICSP001 PRODCICS 0 50 47.1 1 P Mark with D(etail), S(nap) End of List Command ==> Enter-PF1---PF2---PF3---PF4---PF5---PF6---PF7---PF8---PF9---PF10--PF11--PF12 Help Exit Refr Menu

This screen shows the memory pools that are used by jobs. The following information is provided:

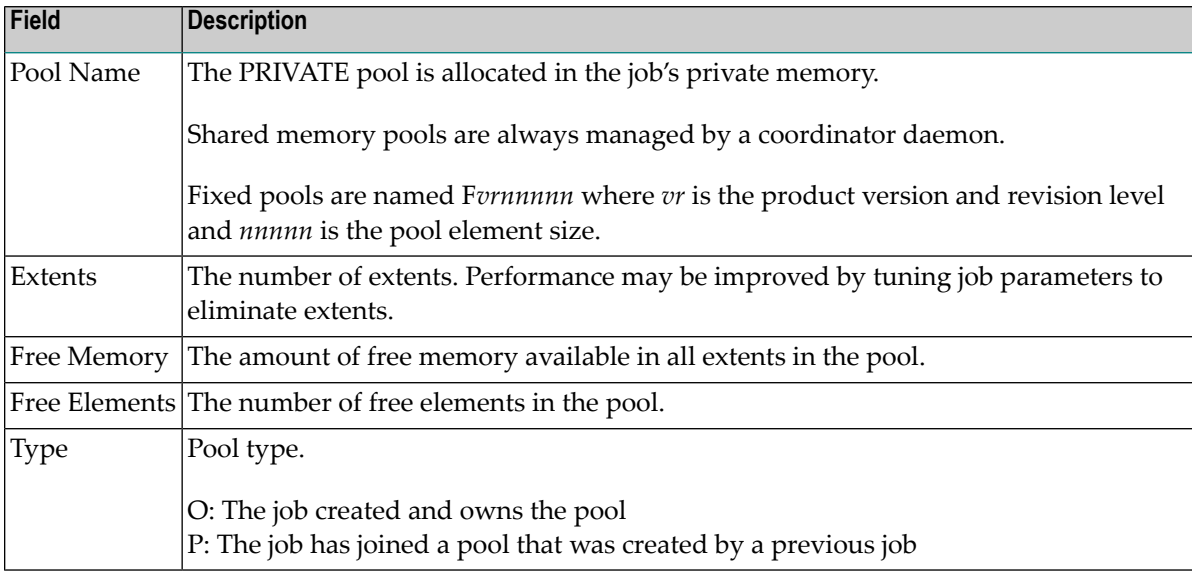

#### **Display User Information**

See next section **Display User [Information](#page-38-0)**.

## <span id="page-38-0"></span>**Display User Information**

Selecting Display User Information results in the following screen being displayed:

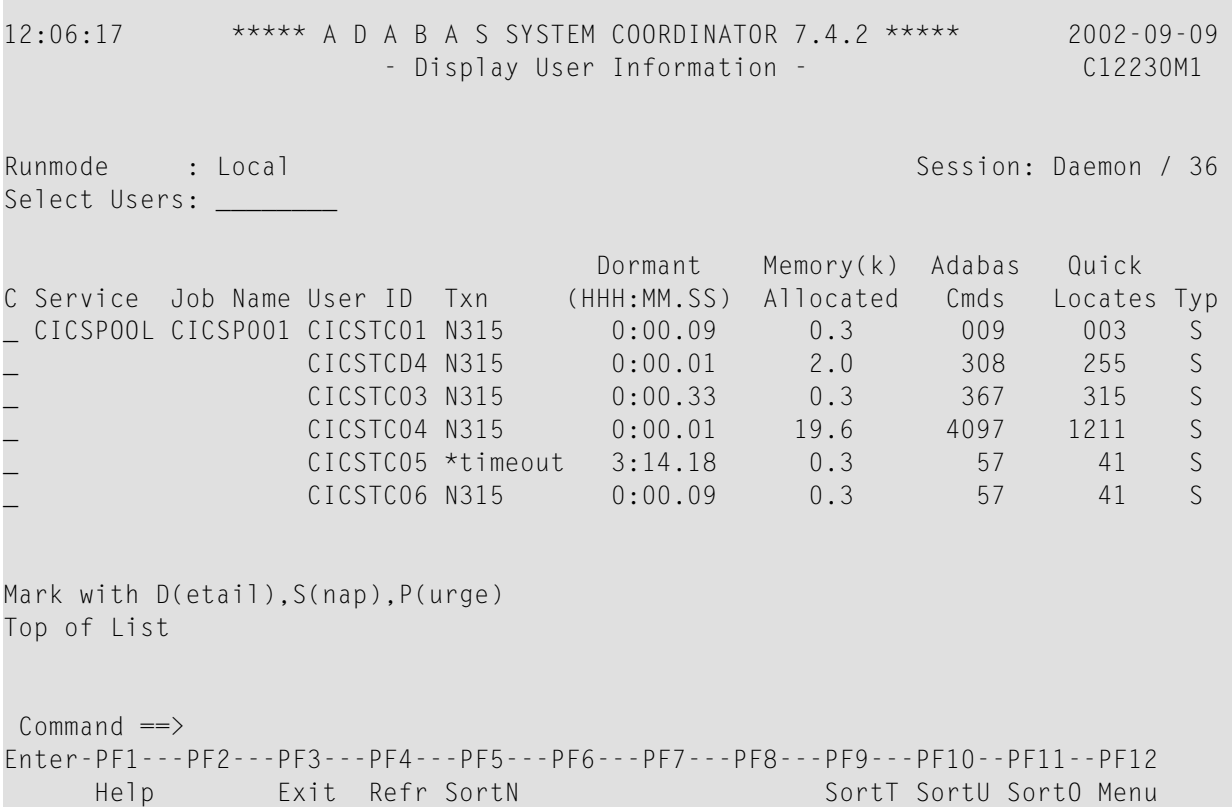

This screen shows the users that are active in a job managed by the Adabas System Coordinator. The following information is provided:

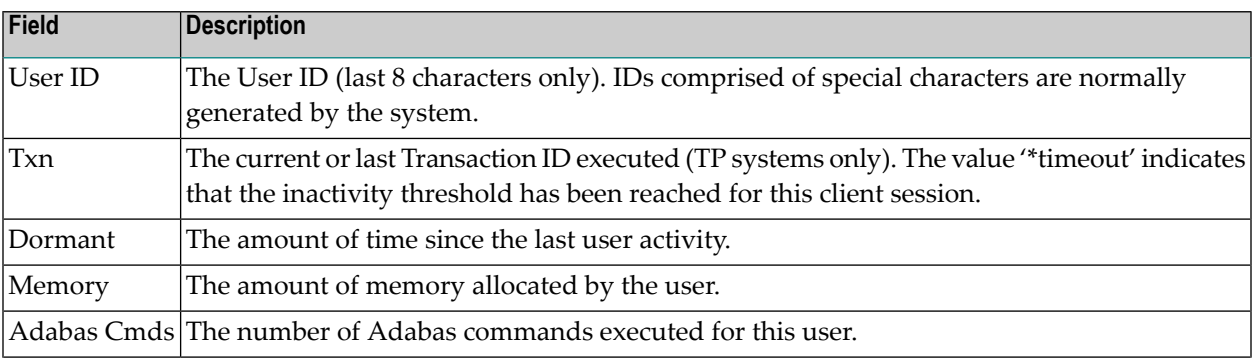

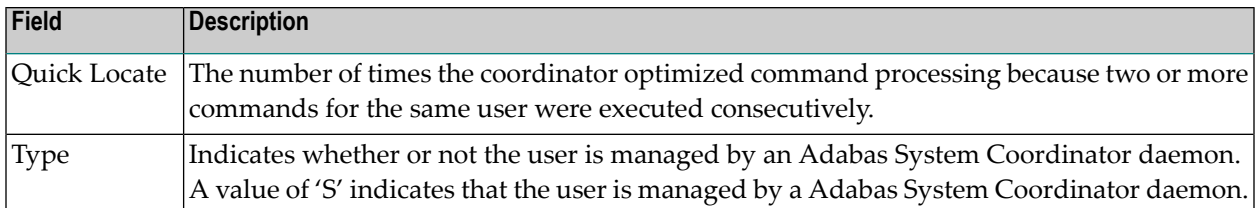

PF keys can be used to sort the user list in various sequences:

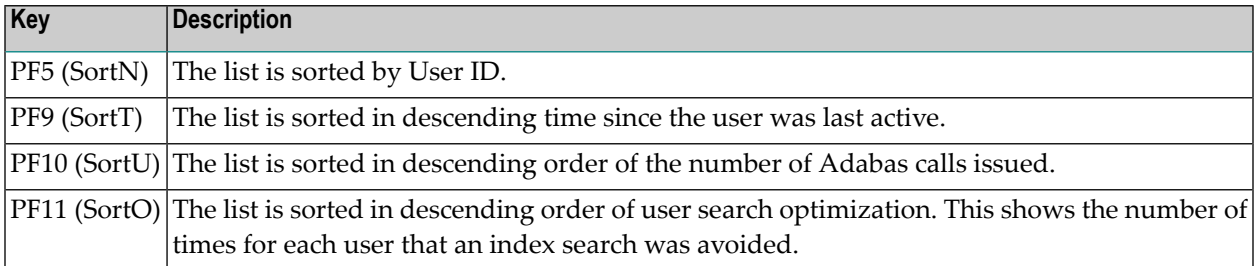

## <span id="page-39-0"></span>**Display General Statistics**

- **To display the General (Cache) Statistics screen from the Session Monitoring menu**
- Select service 4 or enter the command 4.1 on a command line.

```
11:50:41 ***** A D A B A S SYSTEM COORDINATOR 7.4.2 ***** 2002-09-09
                - Display Cache Statistics - Summary - C12500M1
Node ID: 36 
 Detail Detail
 Page Page 
    1 CSCSREADHITC..........: 2 4 CSCSXINMINVALC......: 0
   . CSCSRMDIRHITC.........: 2 . CSCSXICMINVALC.......: 0
   . CSCSCASTPITCC.........: 2 5 CSCSCASTOUTC........: 0
   . CSCSREFSIGMISSC.......: 2 . CSCSREFSIGMISSC.....: 0
   . CSCSTMCFULLCLC........: 2 . CSCSTMCFULLC........: 0
   2 CSCSDIRENTRYC.........: 2 . CSCSDIRENTRYC.......: 0
    . CSCSWRITCB1C..........: 2 6 CSCSDATAREAELEC.....: 0
Commonand ==>Enter-PF1---PF2---PF3---PF4---PF5---PF6---PF7---PF8---PF9---PF10--PF11--PF12
    Help Exit Refr External Exit Refr Extended Bett Det Extended Bett Det Formulation Det L
```
This screen displays the IBM sysplex coupling facility cache memory statistics. The definition of each statistical value is provided on a series of detailed screens, together with a repetition of the value.

Use PF11 to display a series of detail screens. Use PF10 to return to the last screen. You can then use the same PF keys to proceed forward or backward to the desired screen.

<span id="page-40-0"></span>Cache statistics are valid only if the coordinator group is defined as type "Sysplex".

### **Display Network Information**

#### **To display the Network screen from the Session Monitoring menu**

Select service 5 or enter the command 5.1 on a command line.

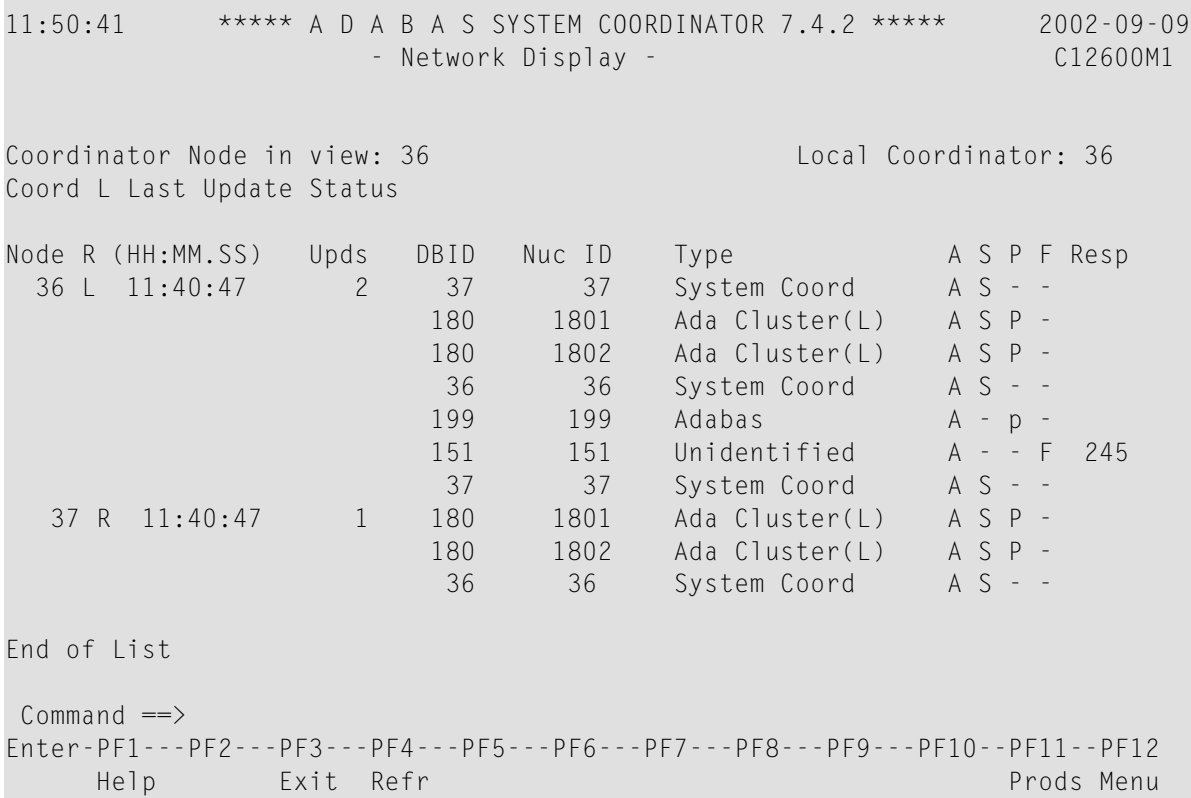

Each Adabas System Coordinator daemon maintains a list of targets that are or were at one time active. This information is communicated to all daemons in the cluster.

This screen displays the network information of each daemon.

## <span id="page-42-0"></span>6 **Special Services**

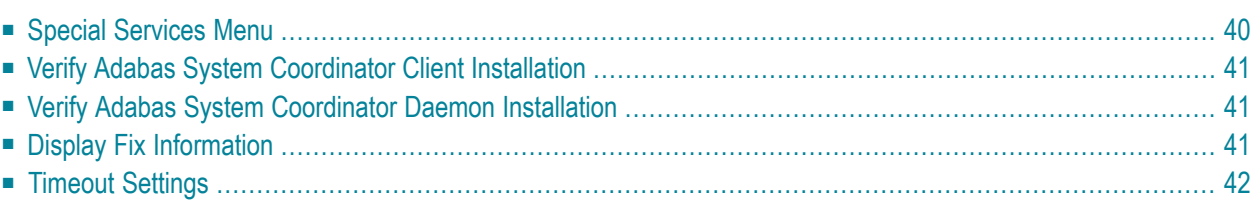

## <span id="page-43-0"></span>**Special Services Menu**

#### **To display the Special Services menu**

Select service 3 from the main menu.

The following menu will appear:

```
12:30:46 ***** A D A B A S SYSTEM COORDINATOR 7.4.2 ***** 2002-09-09
                     - Special Services - C13000M1
                Code Service
                 ---- --------------------------------
                 1 Verify System Coordinator Client
                 2 Verify System Coordinator Daemon
                 3 Fix Display
                 4 Timeout Settings for Current Job 
                 . Exit
                 ---- --------------------------------
           Code .. _
 Command ==>
 Enter-PF1---PF2---PF3---PF4---PF5---PF6---PF7---PF8---PF9---PF10--PF11--PF12
      Help Exit Vers
From this menu, you can Service Cmd
```
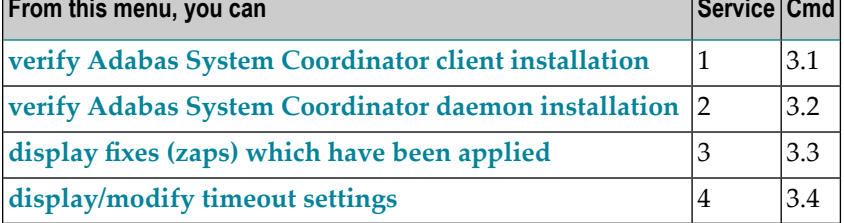

## <span id="page-44-0"></span>**Verify Adabas System Coordinator Client Installation**

<span id="page-44-1"></span>This function can be used to verify the successful installation of an Adabas System Coordinator client.

## **Verify Adabas System Coordinator Daemon Installation**

<span id="page-44-2"></span>This function can be used to verify the successful installation of an Adabas System Coordinator daemon.

## **Display Fix Information**

**To display the ZAP Information**

Select option 3 from Special Services menu.

```
12:38:25 ***** A D A B A S SYSTEM COORDINATOR 7.4.2 ***** 2002-09-09
                       - Display Zap IDs (CORIDnnn) - C13400M1 
 Version: 7.4.2 Eyecatcher: COR Last Assembly Date: 09/03/02
  001 002 003 004 --- --- --- --- --- --- --- --- --- --- --- --- --- 
 --- --- --- --- --- --- --- --- --- --- --- --- --- --- --- --- --- 
 Zap Number detail: ____ Node/Database ID: ___
Commonand ==>Enter-PF1---PF2---PF3---PF4---PF5---PF6---PF7---PF8---PF9---PF9--PF10--PF11--PF12
                 Exit Clnt Dbid Sysco Allz Menu
```
Initially the screen will show all zaps applied to the Adabas System Coordinator kernel (CORKRN) and the Clustered Application Service kernel (CASKRN) in the client environment.

Use PF9 to display zaps applied to the coordinator database component, and PF10 to display zaps applied to the coordinator daemon component (SYSCO). For both of these you must also enter the DBID of the required target in the Node/Database ID field.

Note that PF9 and PF10 display just the zaps applied to the selected component (ADAPOP, Coordinator, etc). The Adabas System Coordinator kernel (CORKRN) is used in all environments (client, daemon, database). Use PF11 to include CORKRN zaps from the selected environment in the display.

## <span id="page-45-0"></span>**Timeout Settings**

#### **To display timeout settings**

Select option 4 from Special Services menu.

```
12:38:25 ***** A D A B A S SYSTEM COORDINATOR 7.4.2 ***** 2002-09-09
           - Modify Current Job Inactivity Timeout Settings - C13700M1 
  Inactivity Timeout Limit - Terminal Users..: 3600_____ S (S/M/H/D)
 Inactivity Timeout Limit - Background Users: ___________________________________
Command \RightarrowEnter-PF1---PF2---PF3---PF4---PF5---PF6---PF7---PF8---PF9---PF9--PF10--PF11--PF12
                Exit Upd Menu
```
You can use this screen to change dynamically the timeout settings for the current job. This function can only be used when you are running SYSCOR in the system for which you want to change timeout settings.

## <span id="page-46-0"></span>**Index**

### **M**

Memory Pools, display, [34](#page-37-0)

## **S**

Session Monitoring Display Memory Pools, [34](#page-37-0)